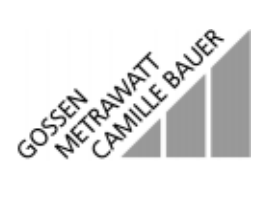

# **Update and Options Installation Program for SECUTEST<sup>®</sup>...** 3-348-848-29

4/1.01

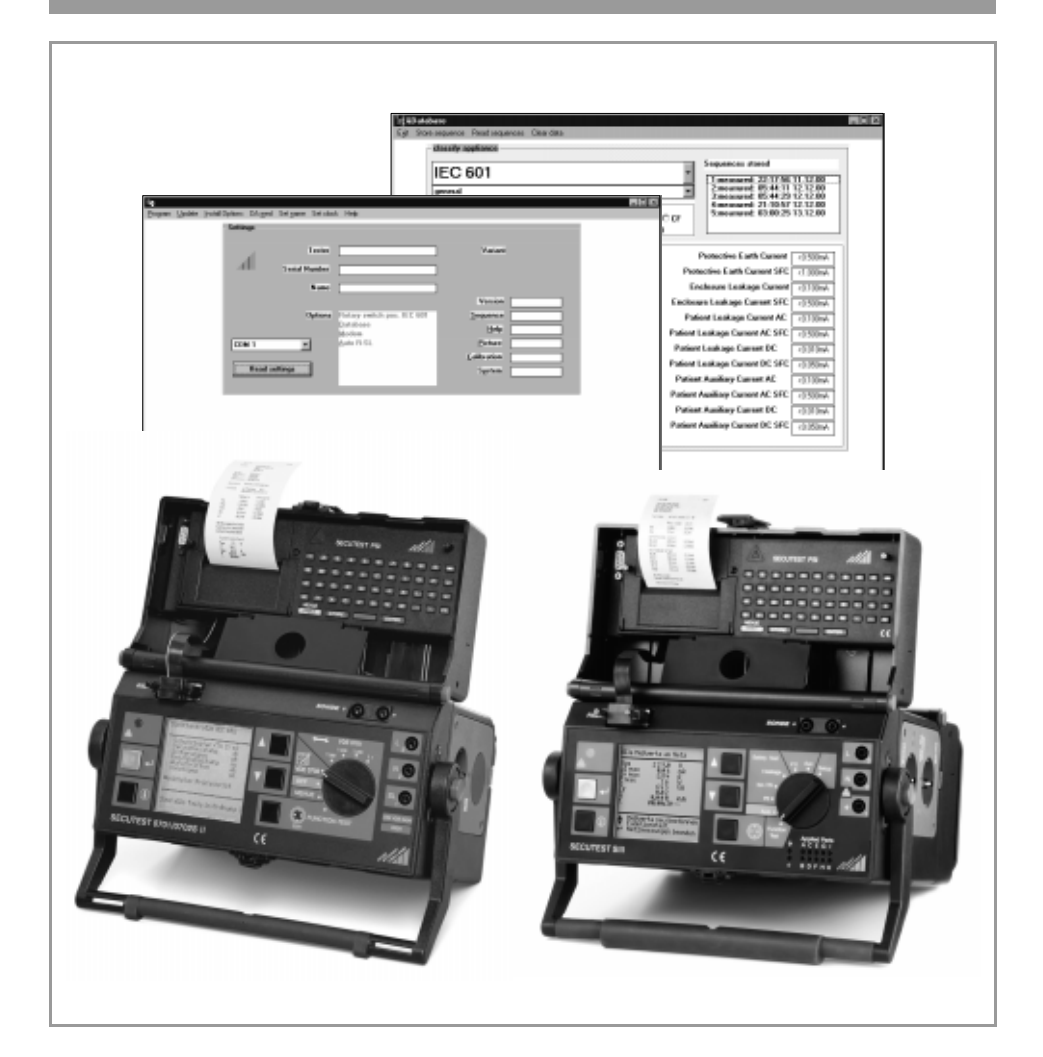

# **CONTENTS**

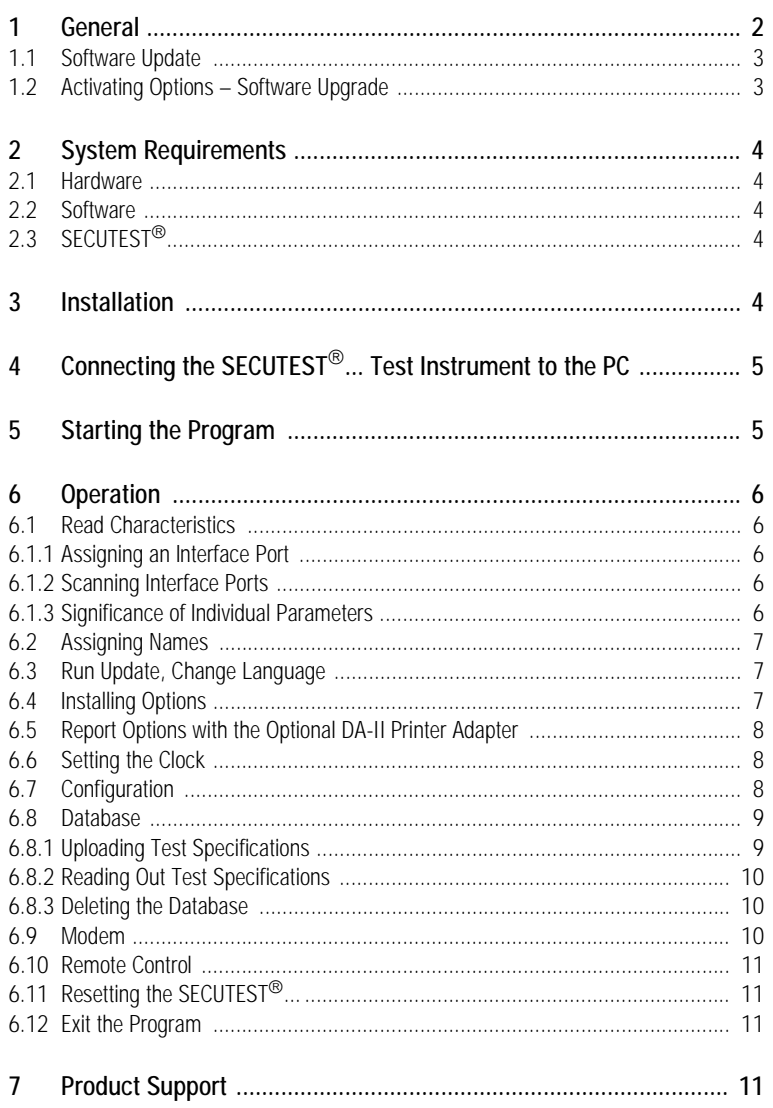

## General  $\mathbf{1}$

The modern design of the SECUTEST® ... test instrument allows for updating of device software to the latest standards and test specifications. Customer suggestions result in continuous improvements to test instrument software as well.

# 1.1 Software Update

The enclosed software package includes a floppy disc with the latest device software for the SECUTEST<sup>®</sup>... test instrument. This program allows for quick, on-site updating of your test instrument software. Currently activated options are updated as well. You can choose to perform a complete update for all software in your SECUTEST<sup>®</sup>... test instrument, or update only individual modules: sequences, schematic diagrams, on-line help, balancing, operating system.

# $\begin{array}{ccc} \hline \text{Wee} & \text{Note} \\ \text{We} & \text{after} \\ \text{and} & \text{use} \end{array}$

We recommend the automatic update sequence which updates all modules, one after the other. If, for example, the balancing module is selected for updating, an update must also be run for the operating system module. If you forget to run this second update, the following error message appears: "command error".

# 1.2 Activating Options – Software Upgrade

The options listed below can be activated after the appropriate password has been entered. The desired options must be ordered from GOSSEN-METRAWATT GMBH with the enclosed registration, upon which we forward the required passwords to you.

The software allows for activation of the following options:

# • Test Sequence IEC 601 (IEC 601 option – article no. Z853G)

Enables measurements in accordance with IEC 601 with the SECUTEST<sup>®</sup>0751/601S and the SECUTEST<sup>®</sup>SIII test instruments. The test sequence in accordance with IEC 601 is activated.

• Database (DBmed option – article no. Z853H)

Test sequences can be configured on-site and performed in accordance with the respective requirements within a given selector switch position. Configurations for various test sequences are stored to the test instrument and can be activated at any time in the future. Measurement values acquired during the test sequence are also stored to the test instrument. These values can then be printed out onto report form templates which are stored at the test instrument, or can be transmitted to a PC if the Modem option has been activated.

# • Modem (DFÜmed option – article no. Z853K)

Transmission of measurement data from the SECUTEST<sup>®</sup>... test instrument via modem to a PC, as well as remote control of the SECUTEST<sup>®</sup>... from a PC via modem, are made possible.

# • Remote Control, Auto Measuring Point (SK5 option - article no. Z745K)

Protective conductor measurement is expanded to include the function: "automatic measuring point recognition". This function is quite useful if several protective conductor connections need to be tested without having to manually restart the measurement for each measuring point. The test instrument recognizes whether or not the probe is in contact with the protective conductor during protective conductor measurement, and indicates the two possible conditions with different acoustic signals. The test sequence runs automatically.

Rapid repetitive signal: probe in contact with protective conductor. Slow repetitive signal: measurement completed, next measuring point.

# • Direct Print-Out (SECU-dd option – article no. Z853L)

Test results are read out directly via the RS 232 interface after each test (after individual test, or at the end of a test sequence). If the SECUTEST<sup>®</sup>PSI has been connected, the test results are printed out directly onto the recording chart.

# 2 System Requirements

# 2.1 Hardware

- PC, IBM AT or compatible, 80486 CPU or better and at least 4 MB main memory
- VGA monitor
- Hard disc with a least 3 MB available memory
- 3 1/2" floppy disc drive (1.44 MB)
- 1 serial interface for connection of the SECUTEST<sup>®</sup>... test instrument

# 2.2 Software

- Operating system: PC/MS DOS version 6.0 or higher
- MICROSOFT WINDOWS version 3.1 or higher

# 2.3  $SFCUTEST^{\circledR}$ ...

• No restrictions

# 3 Installation

You must be running MS WINDOWS version 3.1 or higher before the software can be installed.

- $\circ$  Switch the PC on and start "MS WINDOWS"
- $\Rightarrow$  Insert the floppy disc into disc drive A or B.
- $\Diamond$  Open the "File Manager" and go to the root directory for the disc drive into which the floppy disc has been inserted.
- $\heartsuit$  Open the README file which contains the latest information which may not have been available when these instructions were printed. Use the MS WINDOWS Notepad.
- $\odot$  Double click on "SETUPEXE" to start installation.

A setup window appears with a recommended directory to which the program is automatically installed, if you click on the Continue button.

You can also enter a different directory or disc drive here, and then start automatic installation.

A message appears after the program has been successfully installed, which must be acknowledged with OK.

After installation is complete, a program group is automatically added to the "WINDOWS Program Manager" which is identified with an icon which depicts a key-operated switch.

# 4 Connecting the SECUTEST<sup>®</sup>... Test Instrument to the PC

After the program has been successfully installed, connect the test instrument to the PC as follows:

- $\triangleright$  Switch the PC and the test instrument off.
- $\Diamond$  Connect the PC to the SECUTEST<sup>®</sup>... with the Z3241 serial interface cable.
- $\triangleright$  Secure both interface plugs.
- Switch the PC and the test instrument on.

# 5 Starting the Program

WINDOWS offers three different possibilities for trouble-free starting of the program:

- $\ddot{\triangleright}$  Start the program from the group window which was added to the program manager during installation by double clicking on the program icon.
- $\heartsuit$  Start the program from the corresponding directory in the file manager by double clicking on the Z853G.EXE program file.
- $\triangleright$  Start the program with the RUN command in the "FILE" menu in the program manager or the file manager.

See your MS WINDOWS manual for detailed instruction concerning the three ways in which applications can be started.

After the program has been started, a window with the following message appears: "Please connect the test instrument to a free COM port".

If the PC and the test instrument have already been connected and connection has been acknowledged, the initial application window shown in chapter 6.1 appears. There are no entries in the information fields at first, and the options menus do not appear.

First select a user interface language for the update program in the "Program" menu under Language, *Deutsch, English, Italiano, ...*

# 6 Operation

# 6.1 Read Characteristics

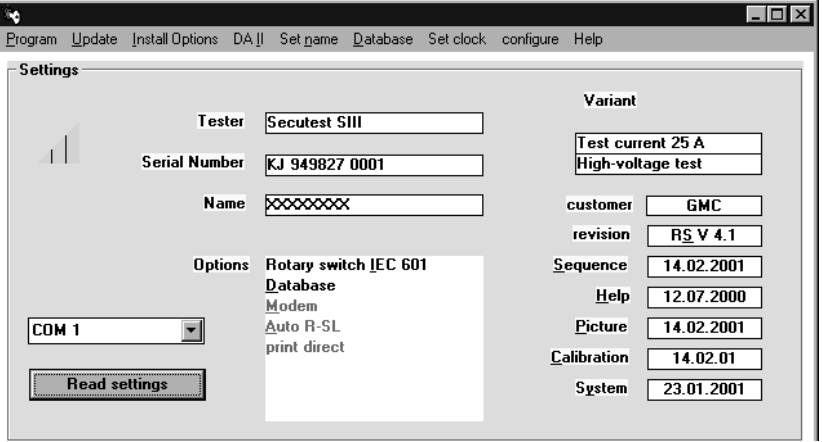

# 6.1.1 Assigning an Interface Port

 *If you do not know which port your test instrument is connected to, proceed as described in chapter 6.1.2.* 

Select the port to which your test instrument is connected, i.e. COM 1, 2, 3 or 4. The default setting is COM 2. Activate the read characteristics button. If the test instrument has been successfully connected to the PC, entries now appear in the information fields.

# 6.1.2 Scanning Interface Ports

 $\Diamond$  Activate the read characteristics button.

The program scans all ports to which a test instrument of the type  $SECUTEST^{\circ}$ ... might be connected. Each unoccupied port generates an error message which must be acknowledged. If connection to the test instrument is successfully established, entries appear in the information fields.

# 6.1.3 Significance of Individual Parameters

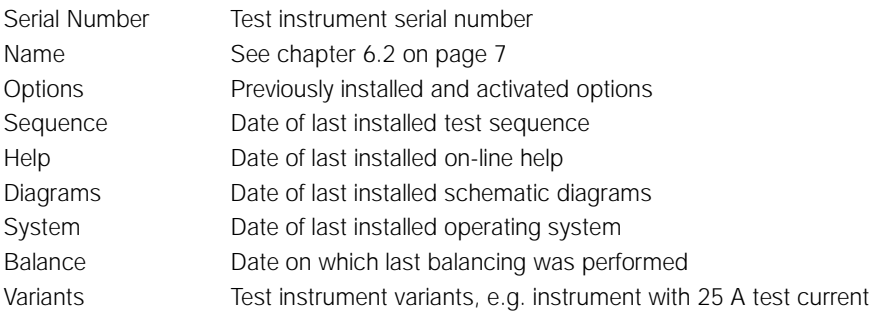

# 6.2 Assigning Names

In the "Assign names" menu you can, for example, enter the name of the inspector who normally works with this test instrument, or the name of the department which is responsible for testing.

The name may not exceed a length of 8 alphanumeric characters including spaces. The name appears as the first entry in reports which are transmitted to the PC.

# 6.3 Run Update, Change Language

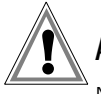

# **Attention!**

Neither the test instrument nor the PC may be disconnected from the electrical power supply during uploading ("Update" / "Install options"). All other WINDOWS programs must be closed prior to updating.

Select either **automatic** in the "Update" menu, or a specific module which you would like to activate.

If automatic is selected, automatic updating of all modules, one after the other, is performed. If no updating is required for individual modules, or if updating has already been completed, the following message appears:

"*Module* '*XYZ*' *is current*".

If you would like to install a different language for the test instrument user interface, the desired language can be selected in the "Update" menu under SECUTEST language, *Deutsch, English, Italiano, ...* and uploaded to the test instrument.

# 6.4 Installing Options

An automatic update should be run before options are installed (activated), see chapter 6.3. After the update has been completed, select the desired option from the "Install options" menu.

An entry field appears into which the appropriate password must be entered. The following message appears: "Activating 'XXX' option".

# 6.5 Report Options with the Optional DA-II Printer Adapter

# Using the DA-II

Test instruments which are not equipped with a parallel port can be connected to commercially available Centronics printers with the help of the DA-II printer adapter (Z745M), allowing for on-site print-out of test reports and more.

This is only possible with test instruments which have been designed for direct report generation. All SECUTEST<sup>®</sup>... test instruments as of manufacturing revision level 8/99 fulfill this prerequisite.

# Uploading, Editing and Saving Report Templates

The DA-II menu allows for storage of up to 4 report templates in the SECUTEST<sup>®</sup>.... Report templates are uploaded from a file at a PC to the SECUTEST<sup>®</sup>... ("Load file"). Templates can also be uploaded from the SECUTEST<sup>®</sup>... to a PC ("Templates from Secutest"), and then edited and re-saved.

After completion of a test ("Passed" or "Failed" appears at the instrument's LCD), the test results are read out to one of these report templates in the form of report data (depending upon the selector switch position or test regulation) via the RS 232 interface. The report menu in the SECUTEST<sup>®</sup>... is activated with the  $\hat{\parallel}$  and  $\hat{\parallel}$  keys to this end. Report data can only be read out to a Centronics printer or a PC if a DA-II adapter has been connected to the RS 232 interface. The report can, for example, be displayed with the help of a terminal program such as Hyperterm for WIN NT.

# Reading Out, Printing and Saving Test Results / Test Data from the SECUTEST<sup>®</sup>PSI

Test results saved to the SECUTEST<sup>®</sup>... can be displayed, edited, printed or saved after reading them into a PC using the desired report template.

Data can be processed immediately after completion of the test, or from the database (optional database in the SECUTEST<sup>®</sup>...). Data can be saved with or without a report template (e.g. for further processing with PS3).

Test results saved to the SECUTEST<sup>®</sup>PSI printer module can be read out, printed or saved, but they cannot be processed by means of a report template.

# 6.6 Setting the Clock

Date and time can be set here in the following format: dd.mm.yy; hh:mm (d = day, m = month, y = year; h = hour, m = minute).

# 6.7 Configuration

Limit values for internal test steps including the short-circuit test and reference voltage can be changed with this function.

# 6.8 Database

If the database option has been activated, the "Database" menu can be opened. The limit values stored to the test instrument are read out when the "Database" menu is selected. Select the appropriate test specification, safety class and application part type, in order to display the desired limit values.

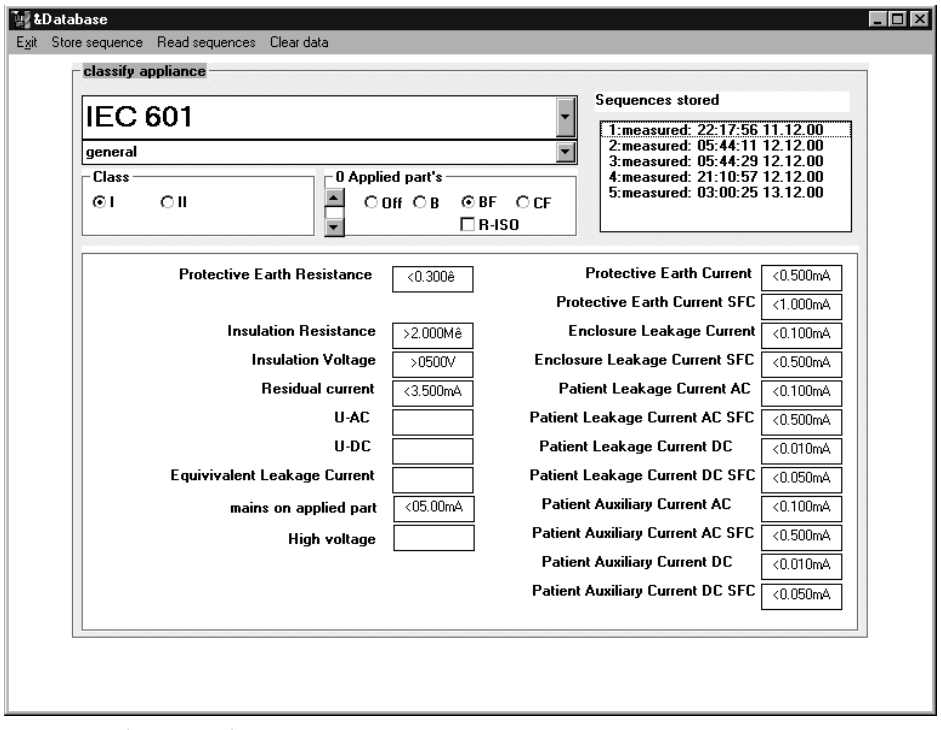

Test results (measured) are also included in the list of test regulations and test specifications. The test results are contained in report templates which can be edited via the DA-II menu. Branching is established to the DA-II menu by double clicking a report template.

# 6.8.1 Uploading Test Specifications

Create an individualized test sequence by entering or changing the following parameters in the indicated order:

1. Test Specification, 2. Safety Class, 3. Application Part Type, 4. Limit Values

When the Upload test specification command is selected you are requested to enter an ID number. This allows for unambiguous identification of the test sequence. The ID number can be entered as a series of characters containing numbers and/or letters. The default setting uses consecutive numbers with which the data are stored to the test instrument.

**Note**<br>The<br>the : The selector switch position must be in agreement with the test specification when the stored test sequence is run.

# 6.8.2 Reading Out Test Specifications

The limit values stored to the test instrument are displayed when the respective ID number is selected in the "Stored test sequences" field with the cursor.

**Note**<br>If the<br>the l If the  $\Omega$  symbol is not displayed, the appropriate font has not been installed. Install the DOSAPP.FON font to the control panel.

# 6.8.3 Deleting the Database

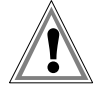

# Attention!

If the Delete database button is activated, all test sequences which have been stored to the test instrument are deleted, i.e. limit values as well as measured data. Limit values in accordance with DIN VDE remain.

# 6.9 Modem

If the modem option has been activated, the "Modem" menu can be opened. Data stored to the test instrument are displayed.

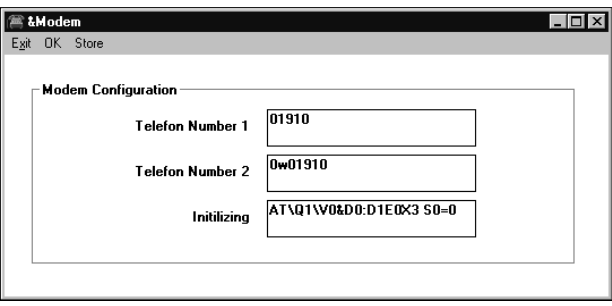

Modem operation allows for the following functions:

- Transmission of report data via telephone lines from the test instrument to the PC.
- Remote control of the test instrument from the PC, for example measurements can be started and reports can be read out.
- Stand-by mode for the processing of data queries.

Two modems are required for modem operation: one between the PC and the telephone lines, and one between the telephone lines and the test instrument.

Two telephone numbers and a control sequence for modem initialization can be entered in the "Modem" menu.

These data are permanently stored to the test instrument by activating the save function. If the data are acknowledged with OK, they are only stored temporarily to the test instrument, i.e. until it is disconnected from the electrical power supply.

# 6.10 Remote Control

Upload the remote control module to the test instrument as follows:

 $\triangleright$  Select Remote control in the "Options" menu.

Expand protective conductor measurement to include the function "automatic measuring point recognition" as follows:

 $\triangle$  Activate the "Auto measuring point" operating parameter in the corresponding configuration page.

# 6.11 Resetting the SECUTEST<sup>®</sup>...

If unexpected problems should occur during updating or options activation, the operating system can be restarted. This results in the same status which occurs after operating voltage has been applied to the test instrument. Select Reset in the "Program" menu.

# 6.12 Exit the Program

Select Exit in the "Program" menu.

# 7 Product Support

When you need support, please contact:

GOSSEN-METRAWATT GMBH Product Support Hotline Phone +49 911 86 02 - 112 Fax +49 911 86 02 - 709

Printed in Germany • Subject to change without notice.

GOSSEN-METRAWATT GMBH Thomas-Mann-Str. 16-20 90471 Nürnberg, Germany Phone: +49 911 8602-0 Fax: +49 911 8602-669 e-mail: info@gmc-instruments.com http://www.gmc-instruments.com

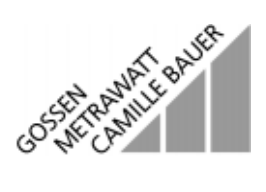